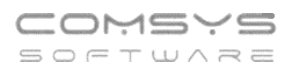

# **Změny v programu COMPANY MANAGER**

## **v roce 2024**

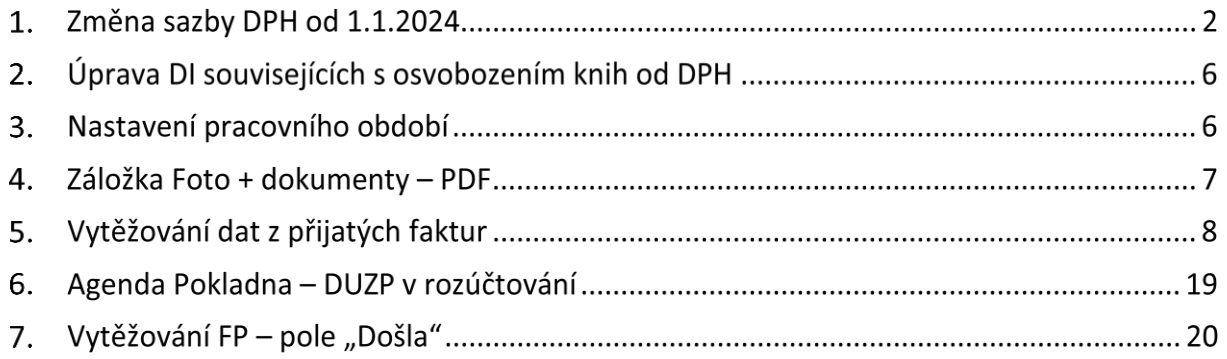

# **Změna sazby DPH od 1.1.2024**

Ze tří sazeb DPH platných v roce 2023 (jedna základní – 21 % a dvě snížené – 15 % a 10 %) se v roce 2024 stávají dvě. Základní zůstává ve výši 21 % a snížená je ve výši 12 %. V našich programech jsou používány sazby platné podle pracovního období nastaveného na hlavní obrazovce.

Některé činnosti umožňují starou sazbu DPH převést na aktuálně platnou. Například činnost "Kopie loňské faktury" nebo "Úprava sazby daně v ceníku". Tyto funkce po zrušení 2. snížené sazby slučují obě snížené sazby. Výjimečným případům, kdy je žádoucí jiný postup, např. u knih, musí uživatel věnovat zvýšenou pozornost.

Pro nově založené doklady (vydané faktury, přijaté faktury, pokladní doklady) jsou použity sazby DPH podle období nastaveného na hlavní obrazovce. Pokud vystavujete doklady s jinou sazbou daně, než platí v nastaveném pracovním období, věnujte jim zvýšenou pozornost.

Při výběru zboží z ceníku, které má vedenou prodejní cenu včetně DPH je nutné upravit tyto ceny v ceníku viz níže.

### **Kopie Vydané faktury z loňského roku**

Založení nové vydané faktury jako kopie z loňského roku. Klávesová zkratka Alt + F5. V případě zrušení 3. sazby DPH se položky ve 3. sazbě přesunou do snížené sazby. Po zkopírování vydané faktury z loňského roku vždy doporučujeme zkontrolovat nově založený doklad.

## **Paušální Vydané faktury z loňského roku**

Zaškrtnou volbu "Včetně faktur z loňského roku". Při zrušení 2. snížené sazby jsou položky z ní převedeny do snížené sazby DPH.

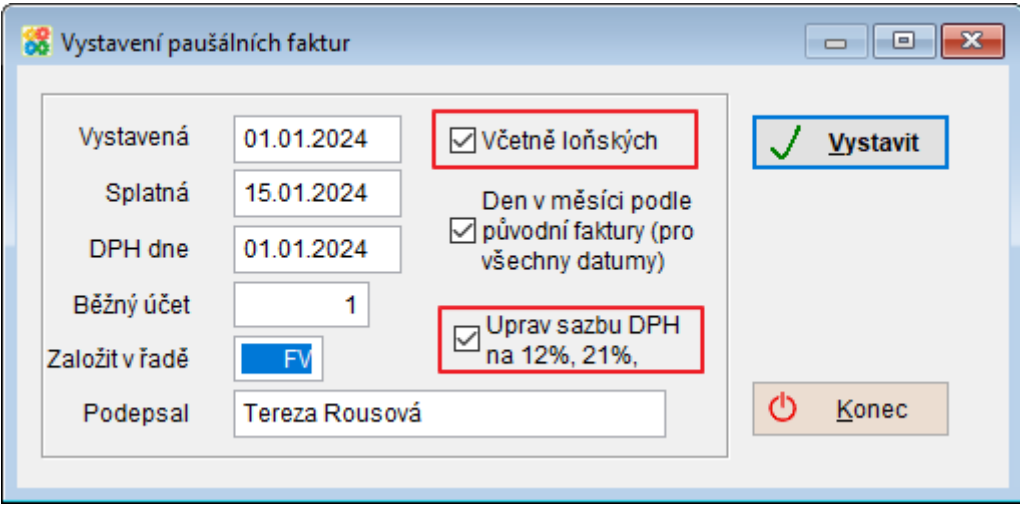

## **Činnost Změna sazby daně**

V některých letech dochází ke změně sazby daně a je potřeba v ceníku a na skladových kartách změnit sazbu daně, popřípadě ceny. K tomu slouží činnost Změna sazby DPH z menu Ceník.

Nastavte pracovní období nového roku.

Zjednodušená činnost pro změny sazby daně. Tato činnost slouží k hromadné změně sazeb DPH v ceníkových kartách, ke změně prodejních cen a související změně DPH ve skladových kartách.

Činnost Změna sazby daně slučuje tyto jednotlivé činnosti.

- Změna sazba daně v ceníku. Menu Ceník [Ceny x koeficient.](https://www.comsys-sw.cz/Manual/MANW/_4fy0vely0.htm)
- Změna prodejních cen v ceníku. Menu Ceník [Ceny x koeficient.](https://www.comsys-sw.cz/Manual/MANW/_4fy0vely0.htm)
- Načtení prodejních cen do skladových karet. Menu Skladová karta [Načti z ceníku](https://www.comsys-sw.cz/Manual/MANW/_4fy0vewvt.htm).
- Upravit sazbu daně v pohybech = jednotlivých příjemkách, pokud si přejete novou sazbu daně vidět již v příjmech na sklad.

#### **!!!** Tato činnost může provádět hromadné změny v ceníku a ve skladu, a proto je potenciálně nebezpečná. Nejdříve UDĚLEJTE ZÁLOHU dat**!**

#### Menu **Ceník -> [Změna sazby](https://www.comsys-sw.cz/Manual/MANW/_4fy0vem07.htm) DPH**

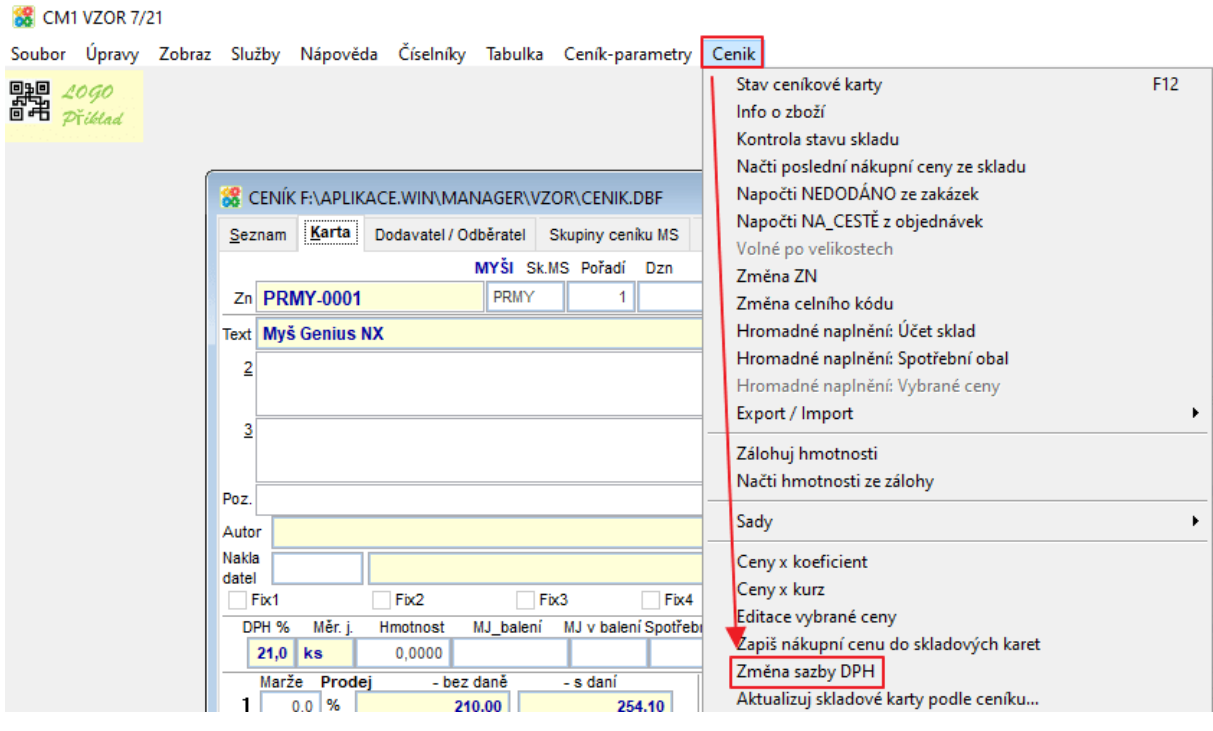

#### 1. **Upravit sazbu daně v ceníku**

Sazba daně ○Základní ◉ Snížená ○ 2\_Snížená

1. Upravit sazbu daně v ceníku na 12%

Nejprve se vybere, jaká daň se bude v ceníkových kartách upravovat. Základní, snížená nebo 2. snížená.

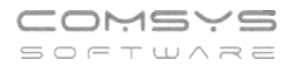

Výběr snížená a 2. snížená nabízí tlačítko 1. Upravit sazbu daně v ceníku na 12%

Program zapíše o změně sazby protokol.

#### 2. **Změna prodejních cen v ceníkových kartách.**

Nejprve se vybere, jaká daň se bude v ceníkových kartách upravovat. Základní, snížená nebo 2. snížená.

- Potom, která cena zůstane a která se bude upravovat.
- Zaškrtnout, které prodejní ceny se změna bude týkat. Prodejní 1,2,3,4,5.

Např.

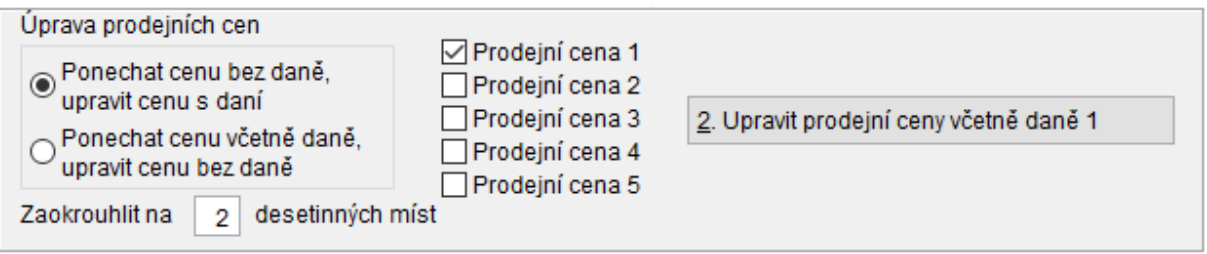

O provedené změně se zapíše protokol.

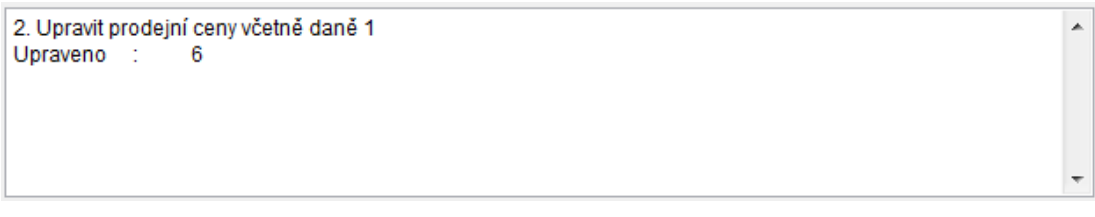

#### 3. **Upravit sazbu daně ve skladových kartách**

Zvolí se sklad, ve kterém se bude upravovat sazba daně. Klávesa F1 zobrazí výběr skladů.

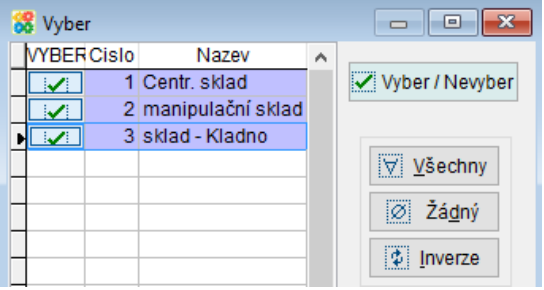

Popis funkce VYBER viz. **[Funkce Vyber](vfps://Topic/_5j10nttjy)**.

O provedené změně se zapíše protokol.

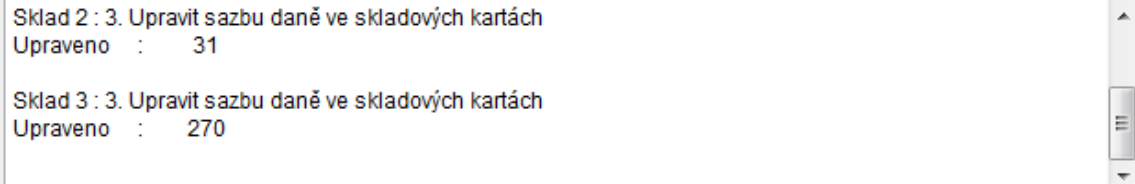

#### 4. **Upravit sazbu daně v pohybech.**

Sazba daně se upraví pouze v příjemkách vybraných skladů. O provedené změně se zapíše protokol.

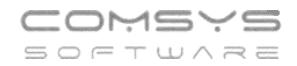

Sklad 2 : 4. Upravit sazbu daně v pohybech (příjem) Upraveno :  $\blacktriangleleft$ 

Sklad 3 : 4. Upravit sazbu daně v pohybech (příjem) Upraveno : 173

### **Neukončené Zakázky**

Změna DPH v rozpisu neukončených zakázek - před vystavením faktury se provede změna sazby DPH na jednotlivé zakázce:

Menu **Zakázky -> [Další služby](https://www.comsys-sw.cz/Manual/MANW/_4fy0vezfy.htm) -> Upravit sazby DPH na zakázce**

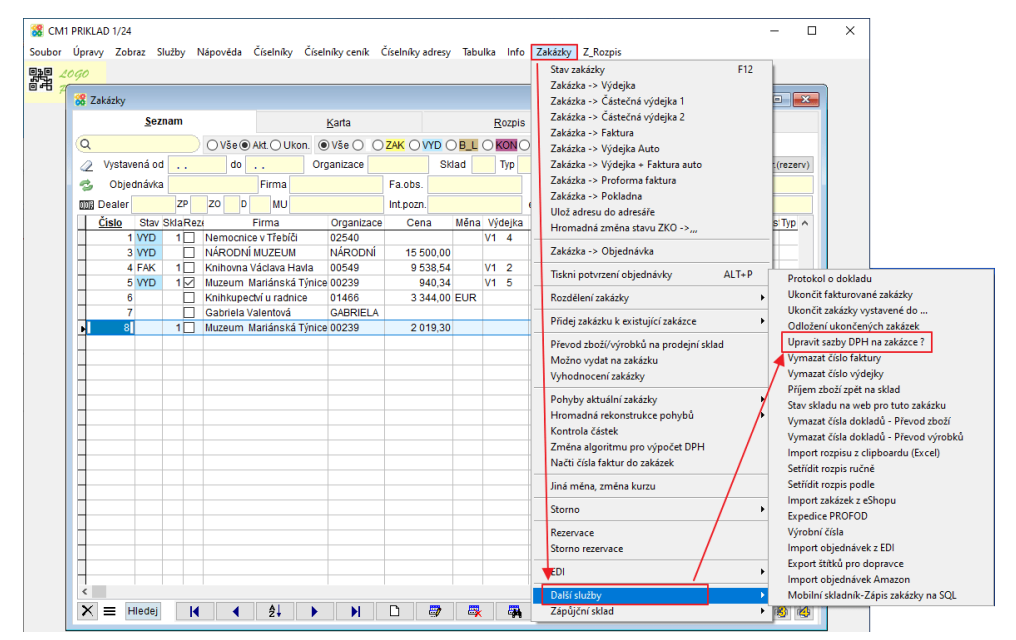

Použití pro neukončené zakázky, kde se v rozpisu zakázky vyskytuje stará sazba DPH. Po změně sazeb daně. Tato volba upraví řádky zakázky s novou sazbou DPH.

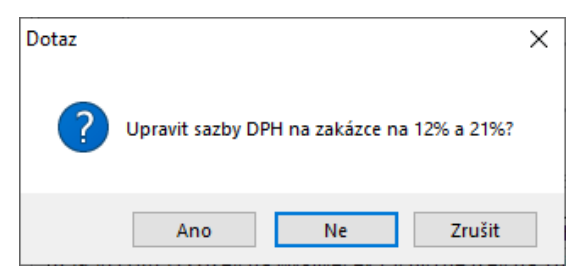

Pokud existuje k zakázce faktura, její číslo je zapsáno v hlavičce zakázky, tato volba není povolena.

U zakázek, kde již existuje nějaká faktura oddělte nevyfakturovanou část a pak na nové zakázce změňte sazbu DPH.

#### Menu **Zakázky -> Rozdělení zakázky -> Oddělení neuspokojené části zakázky do jiné Zakázky**

Â

Ε

÷

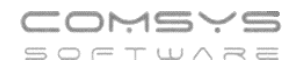

| <b>18</b> CM1 PRIKLAD 12/22 |                   |          |                               |       |       |                                                                                                    |                 |           |              |                             |                                                              |                   |                                                                                                    |
|-----------------------------|-------------------|----------|-------------------------------|-------|-------|----------------------------------------------------------------------------------------------------|-----------------|-----------|--------------|-----------------------------|--------------------------------------------------------------|-------------------|----------------------------------------------------------------------------------------------------|
|                             |                   |          |                               |       |       | Soubor Úpravy Zobraz Služby Nápověda Číselníky Číselníky ceník Tabulka Číselníky adresy Zakázky Z. Rozpis |                 |           |              |                             |                                                              |                   |                                                                                                    |
|                             |                   |          |                               |       |       |                                                                                                    |                 |           |              |                             | Stav zakázky                                                 | F12               |                                                                                                    |
| $\frac{990}{04}$ 2090       |                   |          |                               |       |       |                                                                                                    |                 |           |              | Zakázka -> Výdejka          |                                                              |                   |                                                                                                    |
|                             | <b>SS</b> Zakázky |          |                               |       |       |                                                                                                    |                 |           |              |                             | Zakázka -> Částečná výdejka 1                                |                   | $\begin{array}{c c c c c c} \hline \multicolumn{3}{c }{\mathbf{C}} & \multicolumn{3}{c }{\mathbf{X}} \end{array}$ |
|                             |                   | Seznam   |                               |       |       |                                                                                                    | Karta           |           |              |                             | Zakázka -> Částečná výdejka 2                                |                   | <b>tument</b>                                                                                                    |
|                             |                   |          |                               |       |       |                                                                                                    |                 |           |              |                             | Zakázka -> Faktura                                           |                   |                                                                                                    |
|                             |                   | $\alpha$ |                               |       |       | OVŠe® Akt. OUkon. @ VŠe O OZAK OVYD OB L                                                                  |                 |           |              |                             | Zakázka -> Výdejka Auto<br>Zakázka -> Výdejka + Faktura auto |                   | Upr.(rezerv)                                                                                                    |
|                             |                   | 0        | Vystavená od<br>do            |       |       | $\sim$                                                                                                    | Organizace      |           | Sklad        |                             |                                                              |                   |                                                                                                    |
|                             |                   | e.       | Objednávka                    |       |       | Firma                                                                                                    |                 |           |              |                             | Zakázka -> Proforma faktura                                  |                   |                                                                                                    |
|                             |                   |          |                               |       |       |                                                                                                    |                 | Fa.obs.   |              |                             | Zakázka -> Pokladna                                          |                   |                                                                                                    |
|                             |                   |          | <b>ON Dealer</b><br><b>ZP</b> |       |       | <b>MU</b><br>Z <sub>0</sub><br>D                                                                          |                 | Int pozn. |              |                             | Ulož adresu do adresáře                                      |                   |                                                                                                    |
|                             |                   |          | <b>Čislo</b><br>Stav SklaReze |       | Firma | Organizace                                                                                                | Cena            | Mên       |              | Hromadná změna stavu ZKO -> |                                                              | covnHmotnos Tvp A |                                                                                                    |
|                             |                   |          |                               | 1 VYD |       | Nemocnice v Třebíči                                                                                       | 02540           |           |              |                             | Zakázka -> Obiednávka<br>Tiskni potvrzení obiednávky         |                   |                                                                                                    |
|                             |                   |          |                               | 3 VYD |       | NARODNÍ MUZEUM                                                                                            | <b>NÁRODNÍ</b>  |           | 15 500,00    |                             |                                                              |                   |                                                                                                    |
|                             |                   |          |                               | 4 FAK |       | Knihovna Václava Havla                                                                                    | 00549           |           | 9 538.54     |                             |                                                              | ALT+P             |                                                                                                    |
|                             |                   |          |                               | 5 VYD | 1⊠    | Muzeum Mariánská Týnice 00239                                                                             |                 |           | 940.34       |                             | Rozdělení zakázky                                            |                   | Oddělení neuspokojené časti zakázky do jiné Zakázky                                                               |
|                             |                   |          | 6                             |       |       | Knihkupectví u radnice                                                                                    | 01466           |           | 3 344,00 EUR |                             |                                                              |                   | Oddělení vybraných položek                                                                                        |
|                             |                   |          |                               |       |       | Gabriela Valentová                                                                                        | <b>GABRIELA</b> |           |              |                             | Přidej zakázku k existující zakázce                          |                   |                                                                                                    |

A pak menu **Zakázky -> [Další služby](https://www.comsys-sw.cz/Manual/MANW/_4fy0vezfy.htm) -> Upravit sazby DPH na zakázce**

## **Úprava DI souvisejících s osvobozením knih od DPH**

V souvislosti s osvobozením dodání knih a služeb obdobných dodání knih od daně z přidané hodnoty platným od 1.1. 2024 byly zavedeny nové daňové informace DI 119 (prodej) a DI 9 (nákup).

DI 119 - Uskutečněná plnění osvobozená od daně s nárokem na odpočet. Dodání knih osvobozené dle § 71i zákona o DPH, uvádí se na řádku 26 přiznání.

DI 9 - Přijaté plnění osvobozené od daně. Nákup, nevykazuje se v přiznání DPH.

## **Nastavení pracovního období**

Víme, že pro pohodu uživatelů jsou i drobnosti důležité, proto jsme pro Vás připravili zrychlené přepínání pracovního období na pravé tlačítko myši.

Pokud máte nastavený aktuální měsíc, tak se pracovní období pravým tlačítkem myši přepne na předchozí měsíc. Pokud máte nastavené jakékoli jiné pracovní období, přepnete ho jedním kliknutím pravého tlačítka myši na aktuální měsíc.

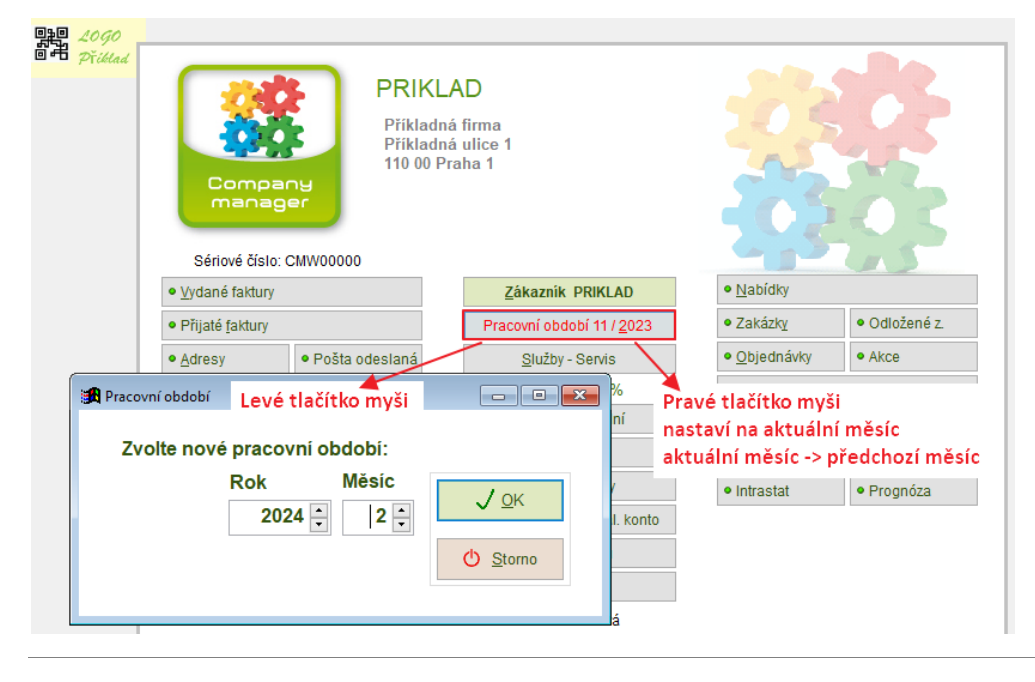

Další pomůckou pro rychlé přepínání pracovního období jsou nová tři **tlačítka** ve spodní části formuláře přepínání pracovního období – přejít na **poslední měsíc předchozího roku, předchozí měsíc, aktuální měsíc**. Po kliknutí na jedno z těchto tlačítek se rovnou přejde na zvolené pracovní období.

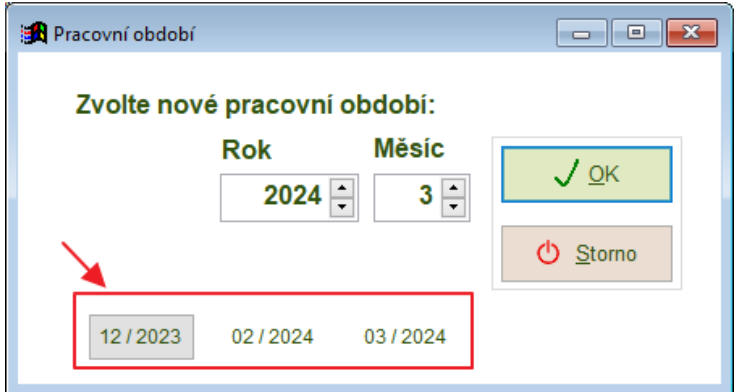

# **Záložka Foto + dokumenty – PDF**

Nově je v záložce Foto + dokumenty u PDF souborů zobrazen náhled první stránky souboru (dříve byla zobrazena pouze ikona PDF).

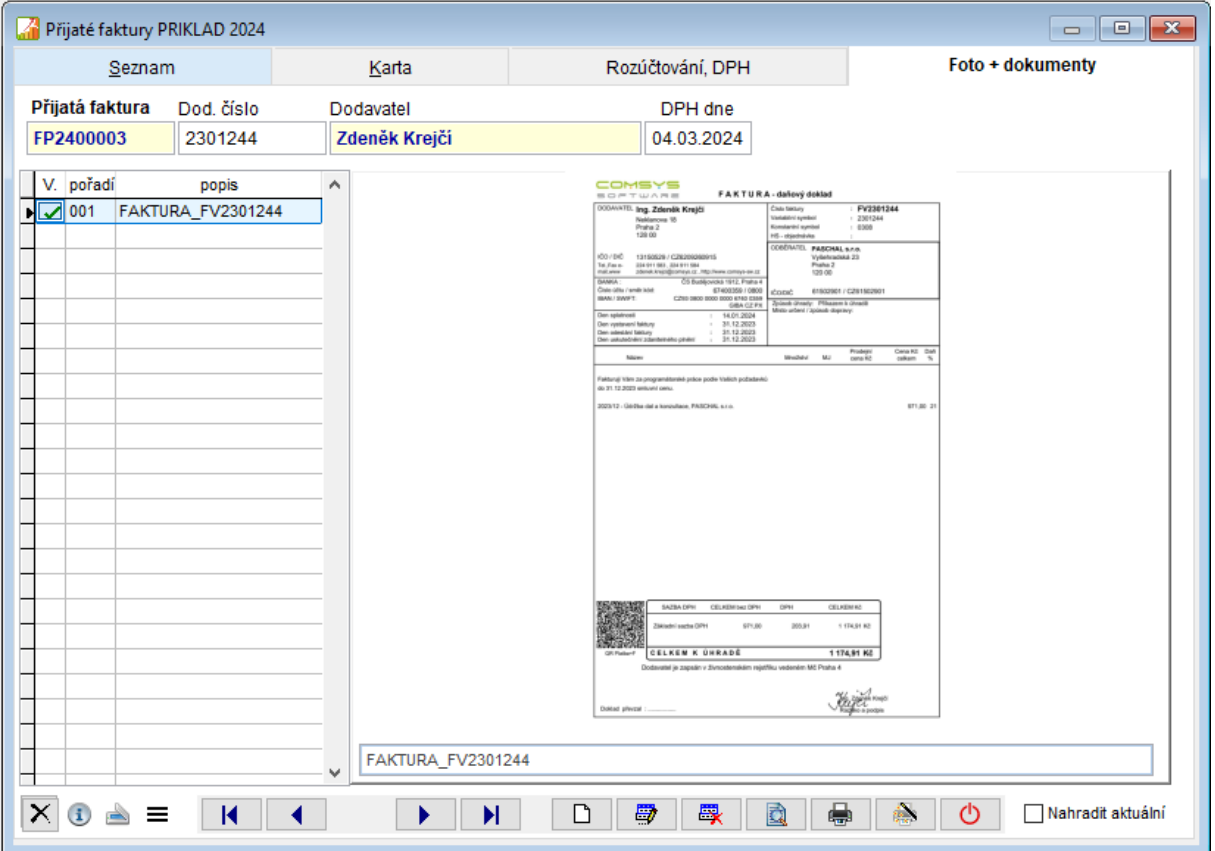

# **Vytěžování dat z přijatých faktur**

Programy Company Manager a Daňová evidence umožňují načítat data z některých typů souborů například z **[QR kódů](file://///Server2/f_data/Manualy.ww/MANW/_5wo0qdvnd.htm)**, **textových PDF souborů** nebo přiložených **ISDOC souborů**.

Formulář pro vytěžování dat ze souborů přijatých faktur otevřete tlačítkem **EIP**, které naleznete v seznamu přijatých faktur a na kartě faktury vpravo dole a také ve formuláři pro

**Z[pracování elektronických dokumentů](file://///Server2/f_data/Manualy.ww/MANW/_61l0q46aa.htm)** (vyvoláte tlačítkem ).

## **Příklad zpracování přijaté faktury**

#### **Agenda Přijaté faktury**

1. Tlačítko **voli** vpravo dole na seznamu přijatých faktur nebo kartě přijaté faktury otevřete formulář pro zpracování elektronických dokladů. V seznamu označte fakturu, kterou chcete zaúčtovat.

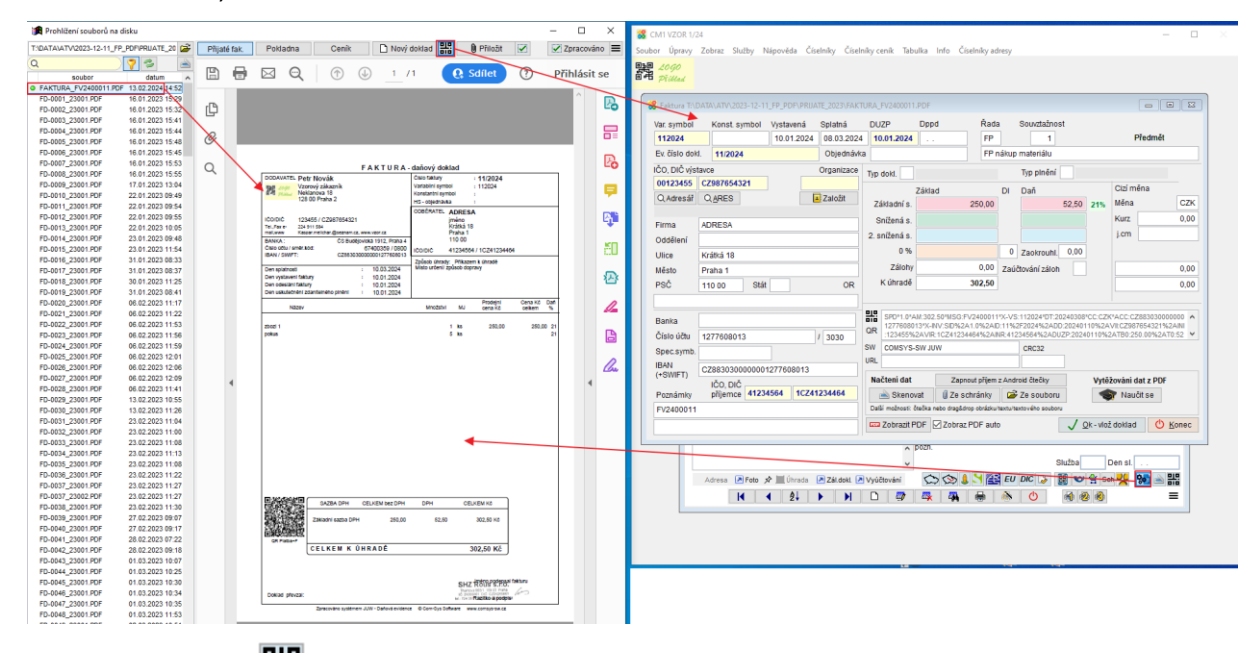

- 2. Tlačítkem **se otevře formulář, ve kterém je možné vytěžovat data z QR kódů,** textových PDF souborů nebo přiložených ISDOC dokumentů.
- 3. Vytěžování textových dat z faktur od daného dodavatele je možné postupně

vylepšovat pomocí formuláře vyvolaného tlačítkem (Podrobně vizna) (Podrobně vizna) kapitola [Naučit se vytěžování textových dat z PDF](file://///Server2/f_data/Manualy.ww/MANW/_6tw0stjm7.htm)).

4. Tlačítkem  $\frac{1}{\sqrt{2}}$  Qk - vlož doklad založíte nový dokladu do agendy Přijaté faktury, vyplní se karta dané faktury.

## **Formulář vytěžování dat**

Formulář vytěžování dat otevřete tlačítkem  $\frac{212}{\frac{112}{\cdots}}$ 

Při vyvolání formuláře z karty faktury je nutné do něj fakturu načíst (přetáhnout ji do formuláře př. z e-mailu, vybrat ze složky, ze souboru, ze schránky, naskenovat, vyfotit připojenou Android čtečkou atd.)

Při vyvolání formuláře pro zpracování elektronických dokumentů (  $\frac{1}{3}$ ) se automaticky vytěží data z označené faktury.

Data se načítají z:

- 1. Přiloženého ISDOC dokumentu, pokud je k PDF faktury přiložený.
- 2. QR kódu (pokud na faktuře je) u PDF souborů a některých obrázků, pokud jsou dostatečně kvalitní.
- 3. Z PDF souboru faktury, pokud je to PDF obsahující text, ne naskenovaný PDF

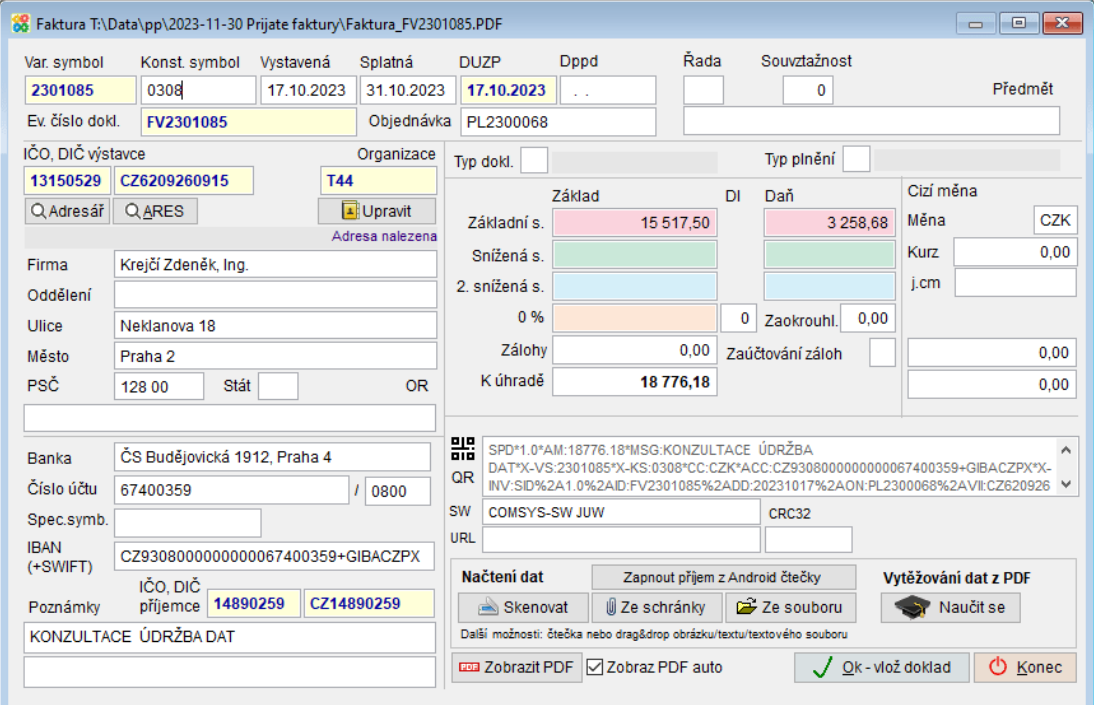

Pokud vkládáte dokumenty z formuláře zpracování elektronických dokumentů vidíte náhled na fakturu v tomto formuláři. Pokud jste fakturu do formuláře načetli jiným způsobem (př.

přetažením z emailu), je možné zobrazit náhled na ni tlačítkem **Em Zobrazit PDF**. Při zaškrtnutí ⊠ Zobraz PDF auto se vždy automaticky zobrazuje náhled na fakturu hned po jejím načtení do formuláře.

Ve formuláři QR faktura je možné upravovat hodnoty vyplněné v polích a vyplňovat další údaje jako jsou řada dokladů, do které se faktura založí nebo její souvztažnost (viz níže).

Pomocí funkce **je možné upřesnit, jak budou jednotlivé údaje z PDF** dokumentu v budoucnu načteny. Podrobně viz kapitola **[Naučit se vytěžování textových dat z](file://///Server2/f_data/Manualy.ww/MANW/_6tw0stjm7.htm)  [PDF](file://///Server2/f_data/Manualy.ww/MANW/_6tw0stjm7.htm)**.

## **IČO, DIČ a Adresa dodavatele**

Pokud se ze souboru správně načte IČO nebo DIČ dodavatele, je možné doplnit informace firmě z [Adres](file://///Server2/f_data/Manualy.ww/MANW/_4fy0vel7k.htm) tlačítkem Q Adresář

Pokud daná firma v adresách není, je možné založit novou organizaci v adresách tlačítkem založit .

Ke zjištěné organizaci se při dalších načítáních faktur ve formuláři vytěžování dat budou vyplňovat zadané údaje o firmě automaticky.

### **Pole Řada dokladů, Souvztažnost a Předmět**

Ve formuláři se vyskytují i údaje, které jsou konstantou = ve všech fakturách od daného dodavatele jsou stejné a ani nemusí být obsaženy v souboru faktury například vlastní řada dokladů, souvztažnost a předmět (text, který se propíše až do účetnictví).

Na F1 se v polích **[Řada dokladů](file://///Server2/f_data/Manualy.ww/MANW/_4fy0vexb0.htm)** a **[Souvztažnost](file://///Server2/f_data/Manualy.ww/MANW/_4fy0vexca.htm)** zobrazí příslušné **[číselníky](file://///Server2/f_data/Manualy.ww/MANW/_4fy0vexfr.htm)** k výběru. Při vyplnění souvztažnosti se z automaticky vyplní text do pole Předmět (je možné ho dále upravovat).

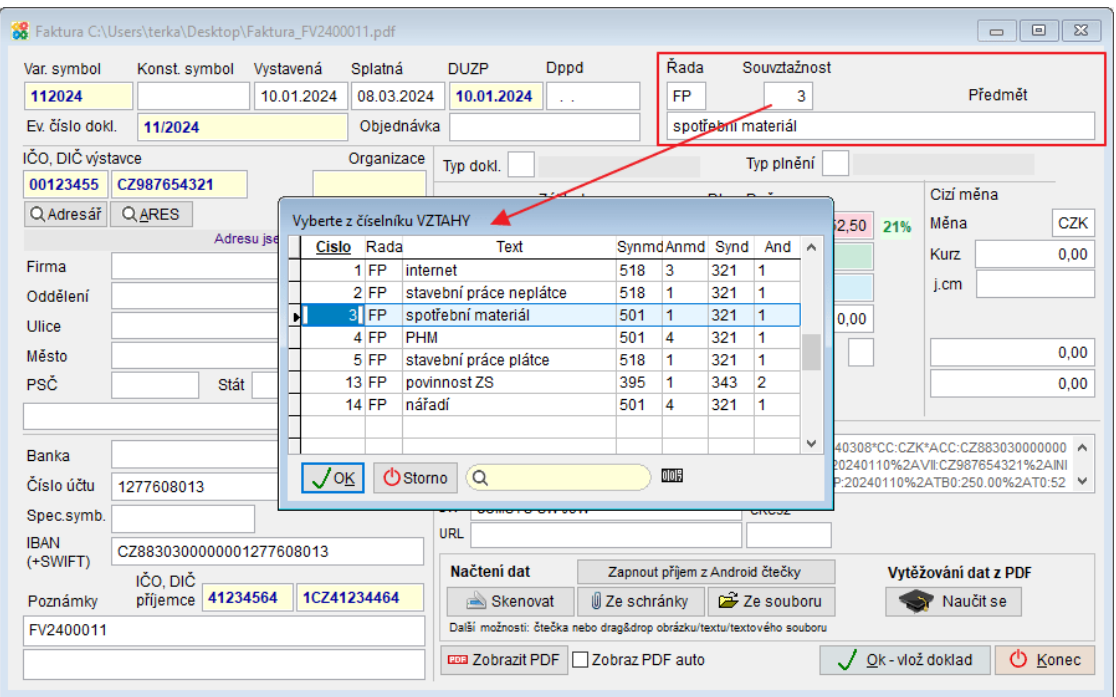

Pokud se načítají data z první faktury od daného dodavatele tzn. ještě neexistuje definice ve

formuláři učení, zapíší se po jeho otevření tlačítkem  $\Box$  Naučit se udaje z formuláře vytěžování dat do definice ve formuláři učení a vyplňují se automaticky do dalších zpracovávaných faktur od daného dodavatele. Pokud již definice existuje, pak se pro

zapamatování obsahu těchto polí vyplňují údaje až do [formuláře učení](file://///Server2/f_data/Manualy.ww/MANW/_6tw0stjm7.htm) **a se vyzdalování a** 

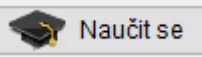

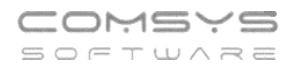

## **Naučit se vytěžování textových dat z PDF**

Pomocí funkce **je možné upřesnit, jak budou jednotlivé údaje z PDF faktur** od daného dodavatele v budoucnu načítány.

Pro funkci **je nutné, aby bylo ve formuláři vytěžování dat správně vyplněno** IČO nebo DIČ dodavatele. Program se učí, jak vypadá faktura od konkrétního dodavatele. Zakládají se definice pro faktury od jednotlivých dodavatelů. Pro to, jakou definici použít při zpracování nové přijaté faktury, se použije IČO nebo DIČ vytěžené z faktury při jejím načítání do formuláře vytěžování dat.

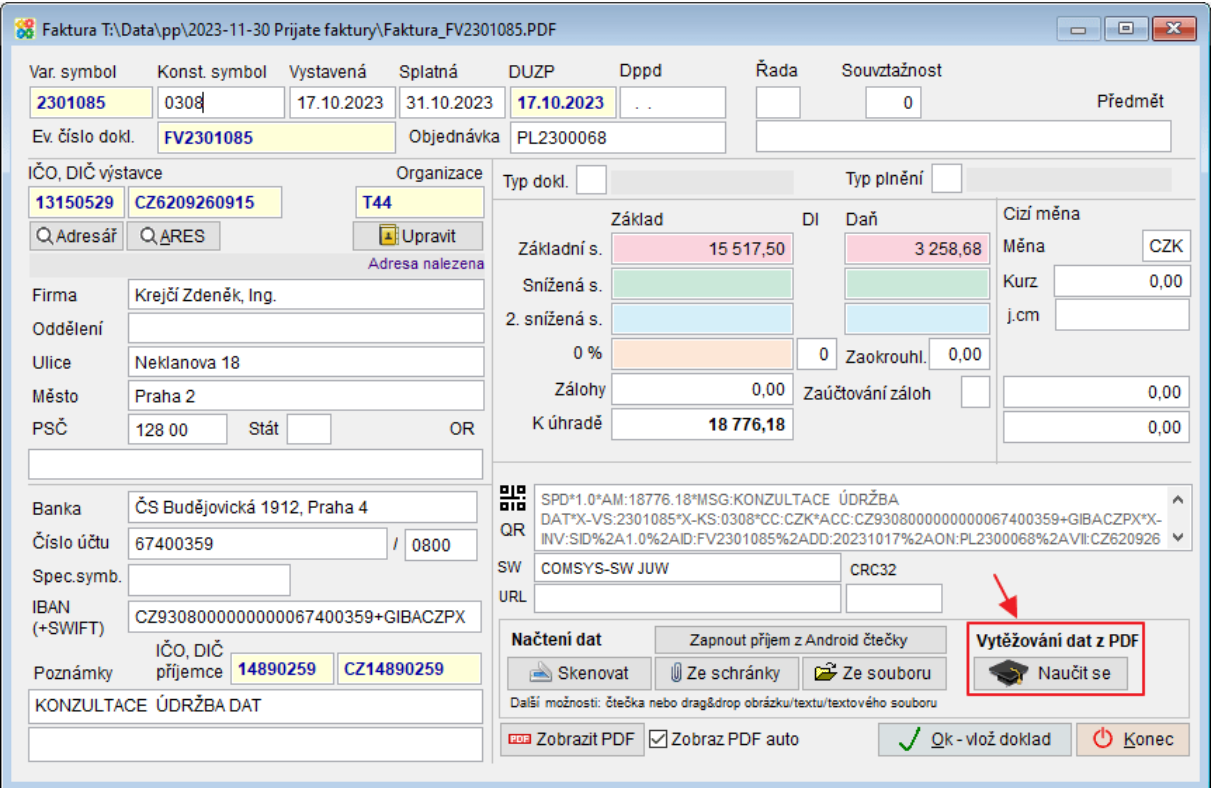

Otevře se formulář učení.

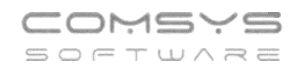

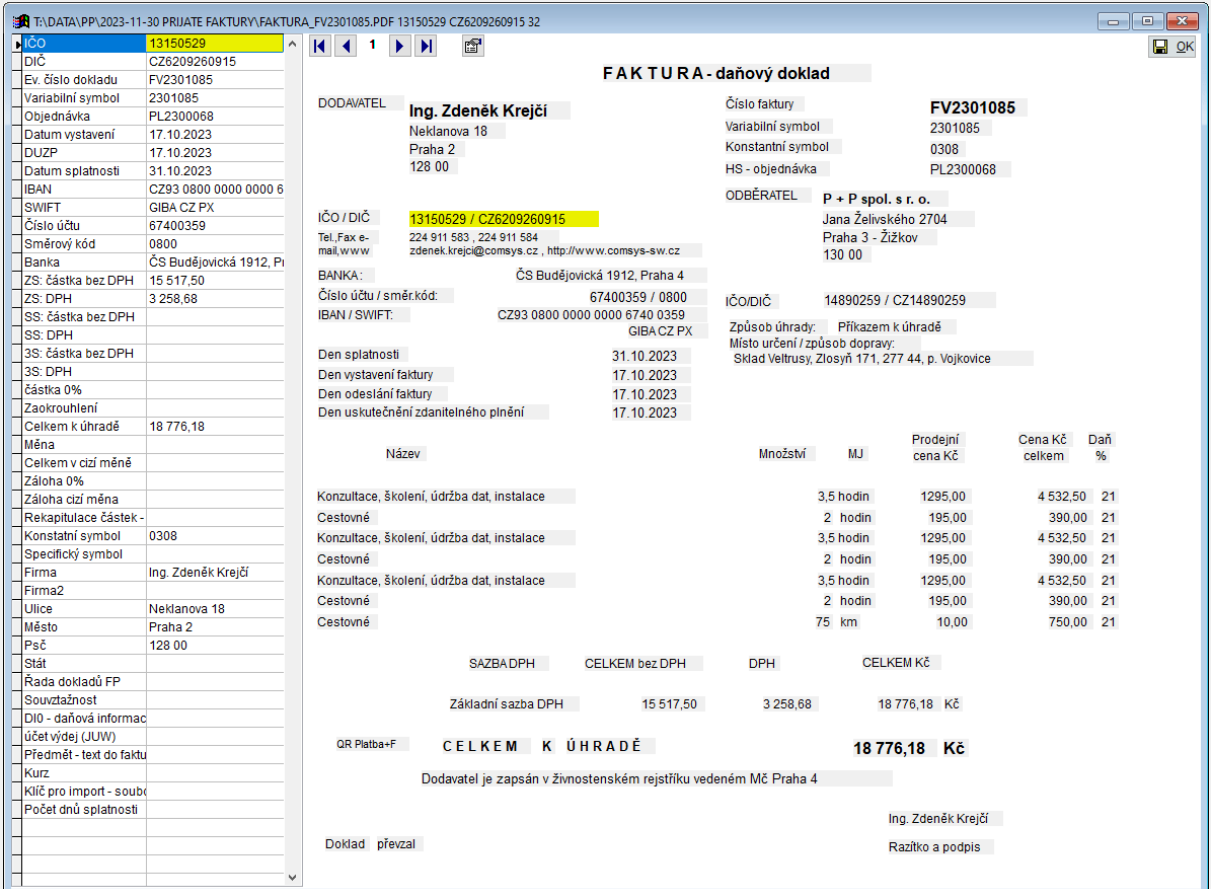

V levé části je seznam všech údajů, které je možno zjišťovat, a vedle nich hodnoty, které byly do těchto polí formuláře z textového PDF načteny.

V pravé části formuláře je textový obsah PDF. Pokud má PDF více stránek, je možné mezi

stránkami přecházet vlevo nahoře pomocí tlačítek  $\overline{|\mathbf{A}|}$   $\overline{|\mathbf{A}|}$   $\mathbf{A}$   $\mathbf{B}$   $\mathbf{B}$ .

## **Změna údaje v poli:**

Označte řádek v seznamu (v levé části formuláře) = vybarví žlutě a stejnou barvou se obarví textové pole PDF, ze kterého byla příslušná hodnota načtena.

Kliknout na textbox v pravé části formuláře, které obsahuje požadovanou hodnotu (označeno žlutě). Otevře se formulář pro upřesnění způsobu vyhodnocení údaje. Tento formulář otevřete také tlačítkem **valeční k** levé horní části textu PDF.

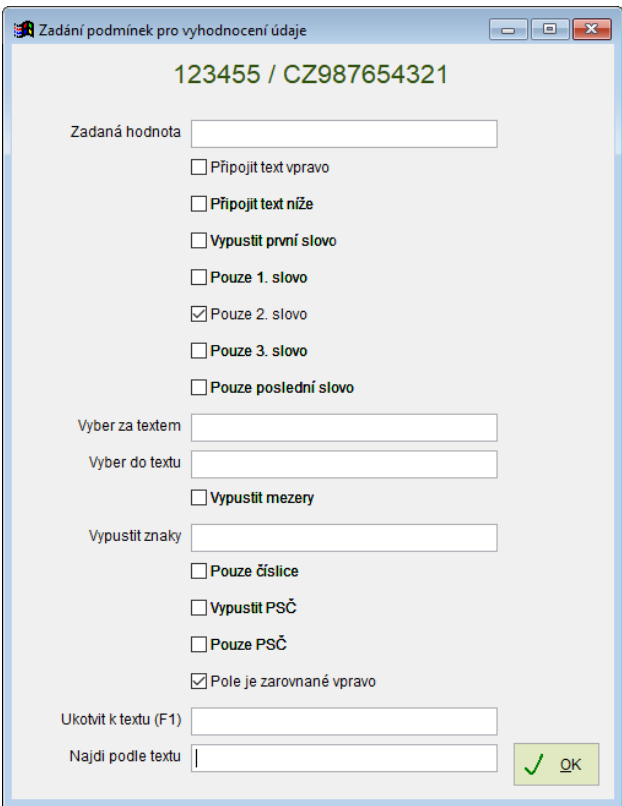

### **Zadání podmínek pro vyhodnocení údaje:**

**Zadaná hodnota** (konstanta)– vyplňte, pokud je příslušná hodnota pro danou organizaci vždy stejná. Takto je možné automaticky doplnit údaje, které ani nejsou v textu PDF obsaženy.

Řada dokladů FP, Souvztažnost, Di a Měna ukáží na F1 k výběru příslušné číselníky.

Pokud textové pole PDF obsahuje více textu než jen požadovanou hodnotu, je možné vybrat jen její část. Je možné kombinovat více zaškrtnutých a vyplněných podmínek.

**Připojit text vpravo/níže** – spojí více textboxů, pokud je požadovaný údaj v PDF rozdělený. Text z vybraného pole spojí do jednoho s textem, který je od něj vpravo nebo pod ním.

**Vypustit první slovo, Pouze 1./2./3./poslední slovo** – jako oddělovače slov ve vybraném textboxu slouží různé znaky mezery, čárky, lomítka, pomlčky atd.

**Pouze číslice** – vypustí všechny znaky, které nejsou číslice

**Vypustit PSČ** – vypustí PSČ z adresy

#### **Pouze PSČ**

**Vyber za textem/ do textu** - vyplňte 1 nebo více znaků, kterými se omezí vybraná část textu.

**Vypustit mezery** – spojí text, pokud byl v PDF rozdělený na části

**Vypustit znaky** – vyplní se znaky, které jsou obsaženy v textu PDF, ale do hodnoty daného pole nepatří

**Pole je zarovnané vpravo** – často se zaškrtává u čísel

**Ukotvit k textu** – F1 ukáže k výběru texty, které jsou k vybrané hodnotě v PDF blízko, vyberte text, u kterého předpokládáte, že se bude vyskytovat blízko i v dalších fakturách od daného dodavatele. Podrobně viz samostatná kapitola **[Ukotvení k textu](file://///Server2/f_data/Manualy.ww/MANW/_6tw0uq4ti.htm)**. **Ukotvení k textu je vhodné použít u všech částek na faktuře (základ daně, daň, celkem k úhradě, zaokrouhlení atd.).**

**!!!** Pokud existuje více různých typů faktur od jednoho dodavatele, je nutné jejich zpracování rozdělit viz kapitola **[Více typů faktur od jednoho dodavatele](file://///Server2/f_data/Manualy.ww/MANW/_6tw0uue9z.htm)**.

Př. vyplnění podmínek vyhodnocení údaje

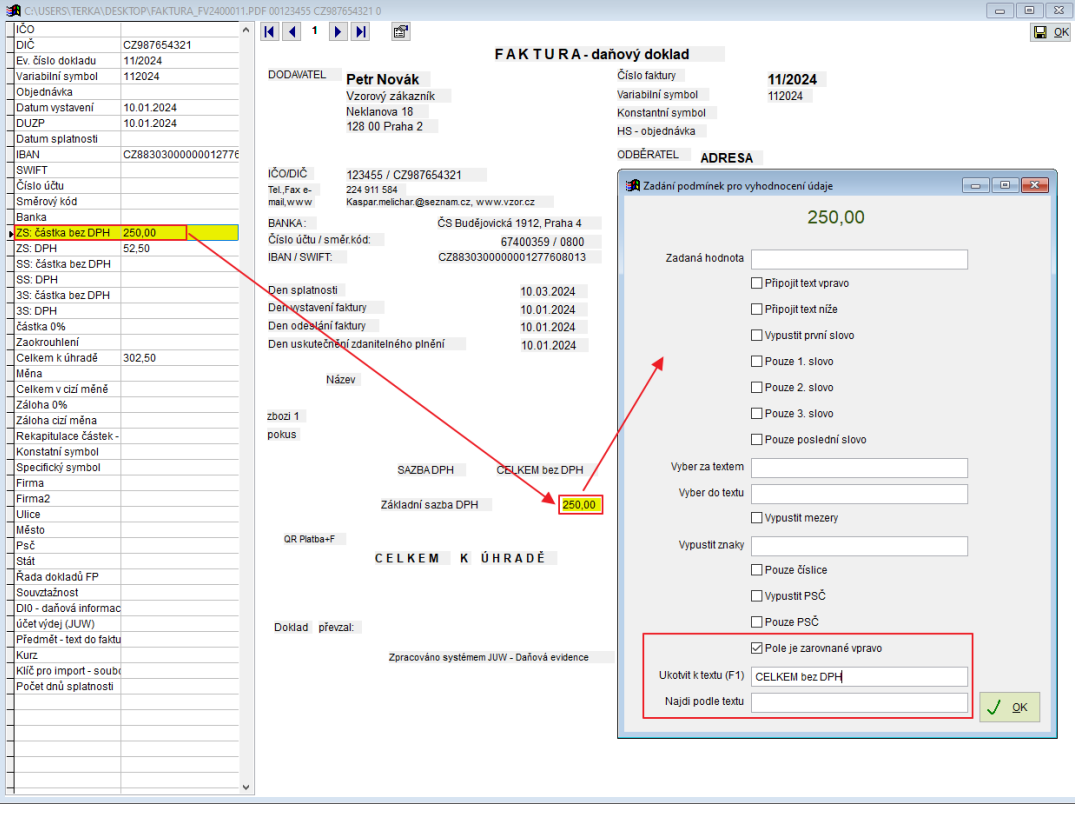

 $QK$ 

Tlačítkem uložíte podmínky pro vyhodnocení daného údaje.

Tlačítkem  $\boxed{\Box \Box \subseteq K}$ ve formuláři učení se uloží vyplněné hodnoty a podmínky jejích vyhodnocení a formulář se uzavře.

#### COMSYS SOFTWARE

### **Ukotvení k textu**

Při učení vyhodnocování údajů z PDF se u přiřazení textboxu k poli zapamatuje i jeho umístění v PDF pro zvýšení pravděpodobnosti jeho nalezení v další faktuře od stejného dodavatele.

**Ukotvení k textu je vhodné použít u všech částek na faktuře (základ daně, daň, celkem k úhradě, zaokrouhlení atd.).**

Rekapitulace částek na fakturách od jednoho dodavatele mají často stejnou strukturu, ale mohou se v rámci faktury vyskytovat na různých místech př. když má faktura více stránek, tak jsou vždy na konci. Pro nalezení hodnot zejména různých částek a zaokrouhlení slouží kotvení údaje k nějakému jinému údaji, který se s ním nachází vždy společně (např. hodnotu základu DPH21% spojit s textem "základ daně 21%", datum DUZP spojit s textem "Datum uskutečnění plnění" atp.).

**Údaj je možné ukotvit pouze k textu, který je jednoznačný v rámci faktury (pokud je stejný text na více místech, není možné vyhodnotit, které z nich je to správné).**

Ukotvení k textu při učení je možné 3 způsoby:

### **Ukotvení rekapitulace částek**

Pokud má rekapitulace částek vždy stejnou strukturu, ale pokaždé je v rámci faktury od jednoho dodavatele na jiném místě, pak je možné nastavit ukotvení všech položek z rekapitulace najednou a není nutné je vyplňovat pro každé pole zvlášť.

Ve formuláři učení vyberte vpravo položku "Rekapitulace částek" a k ní přiřaďte textbox, který je vždy na stejném místě vůči položkám z rekapitulace.

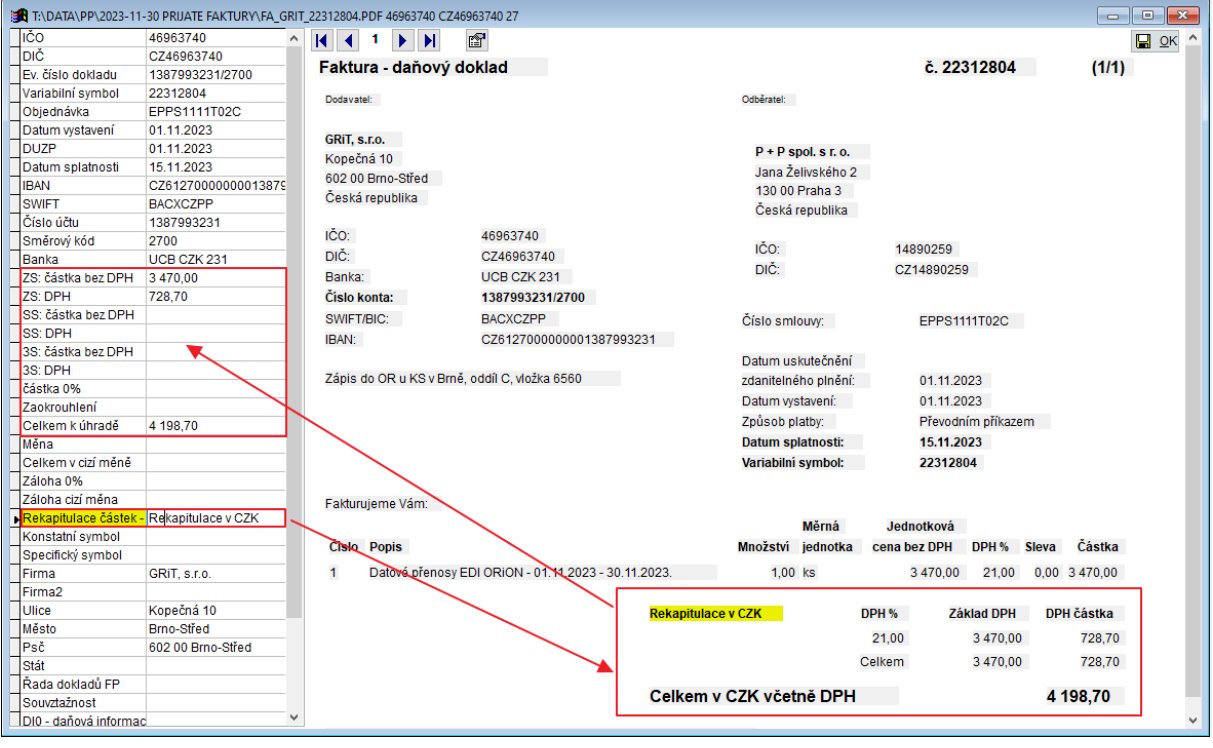

Telefon E-mail IČO DIČ 224 911 583 [zdenek.krejci@comsys.cz](mailto:zdenek.krejci@comsys.cz) 13150529 CZ6209260915 224 911 584 [http://www.comsys-sw.cz](http://www.comsys-sw.cz/) 15/20

### **Ukotvení jednotlivých polí k textu**

Ve formuláři zadání podmínek pro vyhodnocení údaje je možné zadat ukotvení údajů z jednotlivých polí k textům (př. datum DUZP ukotvit k textboxu "zdanitelného plnění").

Najděte **text jiný než údaj v poli**, který se v rámci faktur od daného dodavatele posouvá zároveň s naším údajem. Př. částku úhradě, které je na každé faktuře jiná je možné ukotvit k textu, který ji popisuje "K úhradě celkem:".

F1 v poli "Ukotvení k textu" nabídne k ukotvení na výběr textboxy, které jsou od vybraného vlevo a nahoře. Označte ten, co se s vyhodnocovaným údajem na fakturách od daného dodavatele vždy pojí a tlačítkem OK výběr uložte.

Postup: Ve formuláři učení vyberte pole v seznamu vlevo

- -> označte textbox v pravé části formuláře
- -> otevře se formulář zadání podmínek

-> vyplňte podmínky tak, aby v poli formuláře učení byl zadán jen hledaný údaj

-> F1 v poli "Ukotvení k textu" ukáže výběr textboxů z okolí, vyberte ten, který se vyskytuje na každé faktuře od daného dodavatele ve stejné pozici vůči údaji v poli (př. částce) a je v rámci faktury jednoznačný

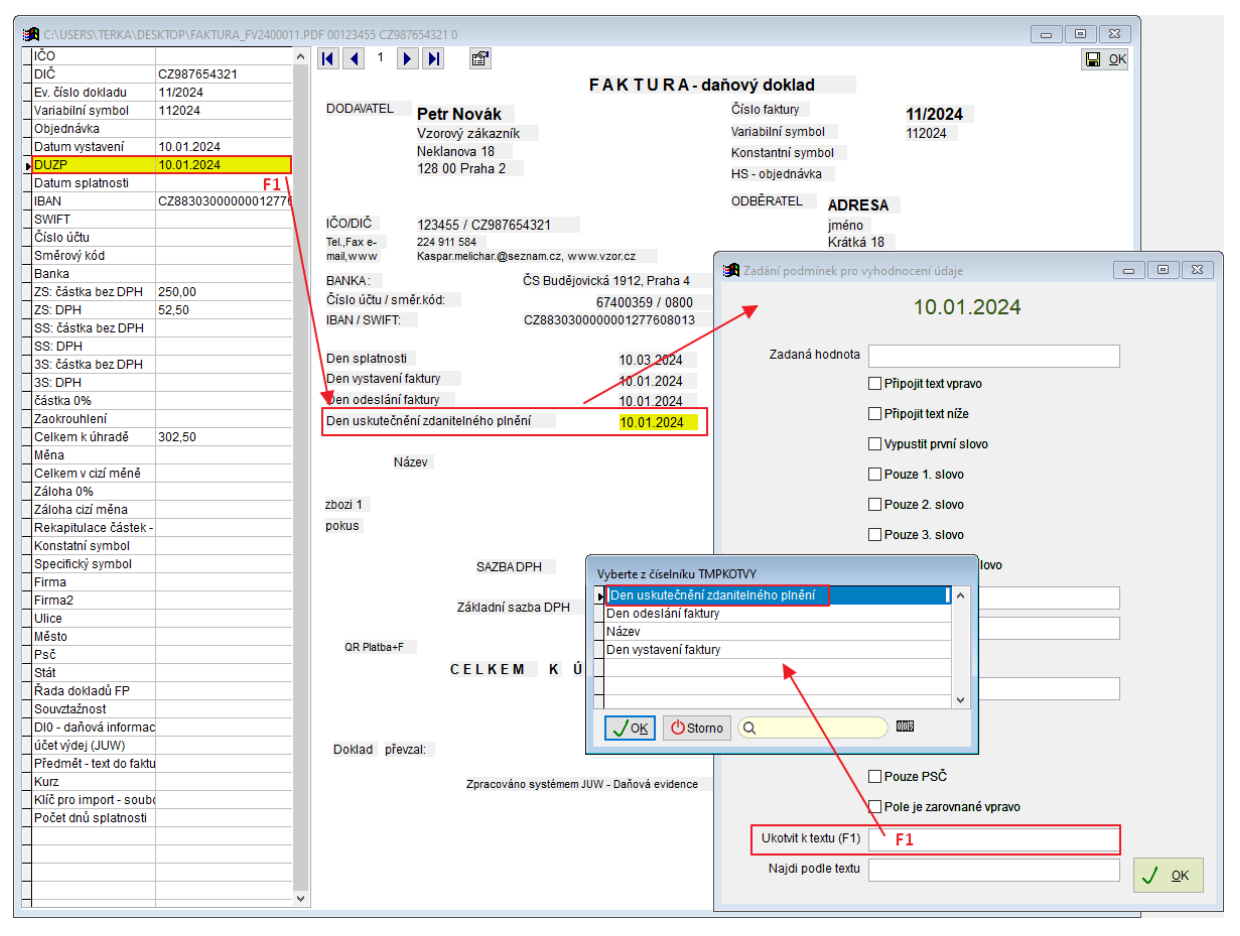

### **Ukotvení jednotlivých polí podle textu**

Tento způsob se použije, pokud je **hledaný údaj součástí dlouhého textu** (př. částka k úhradě), který začíná na každé faktuře od daného dodavatele stejně, ale v rámci faktury se posouvá na různá místa.

Postup: Ve formuláři učení vyberte pole v seznamu vlevo

- -> označte textbox v pravé části formuláře
- -> otevře se formulář zadání podmínek
- -> vyplňte podmínky tak, aby v poli formuláře učení byl zadán jen hledaný údaj

-> F1 v poli "Najdi podle textu" vyplní celý vybraný text, smažte jeho konec tak, aby jeho začátek byl jednoznačný v rámci faktury a stejný v rámci všech faktur od daného dodavatele

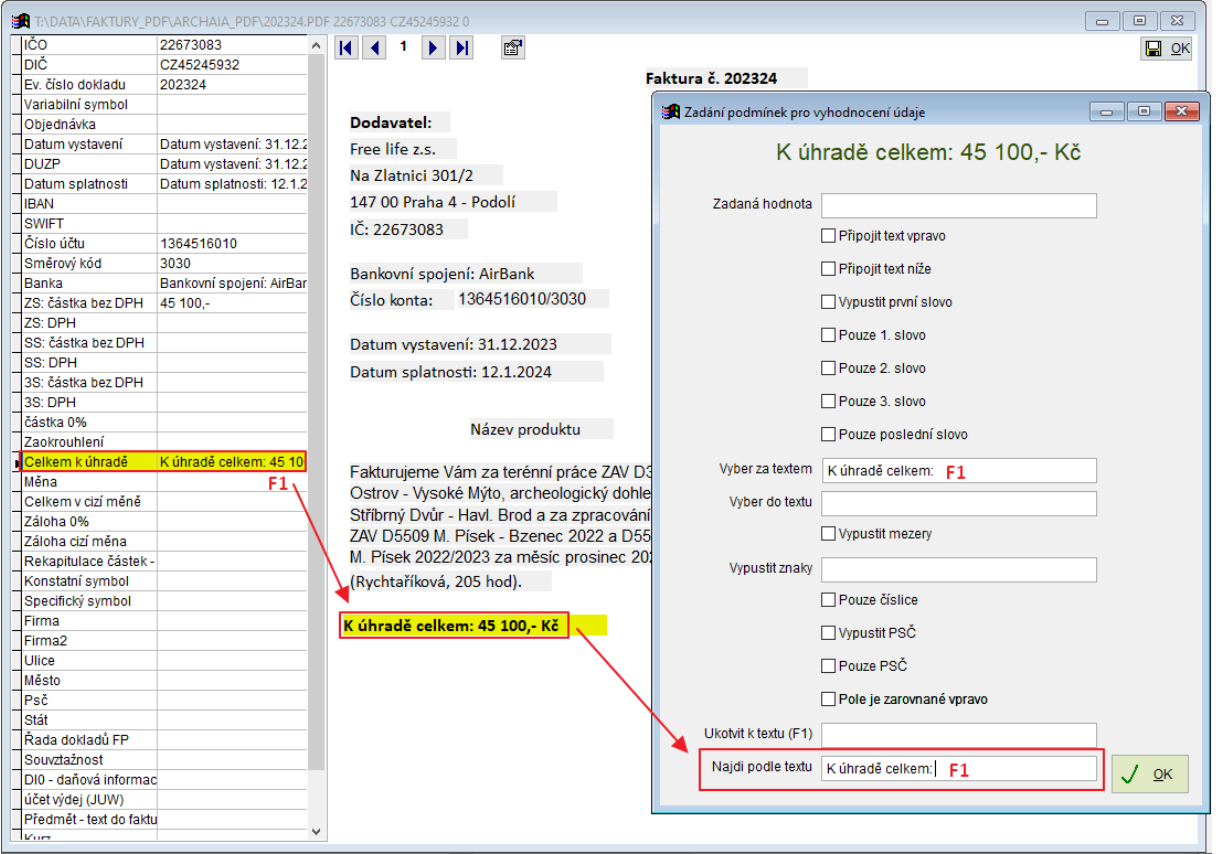

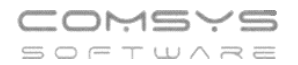

### **Více typů faktur od jednoho dodavatele**

Pokud od jednoho dodavatele dostáváte více různých typů faktur (např. v různých jazycích), je možné pro ně uložit odlišné způsoby vyhodnocení údajů. Najděte nějaký text, který se na daném typu faktury vždy nachází, ale nenajdete ho na jiném typu faktury od stejného dodavatele. Vyberte tento údaj ve formuláři učení do pole "Klíč pro import souboru".

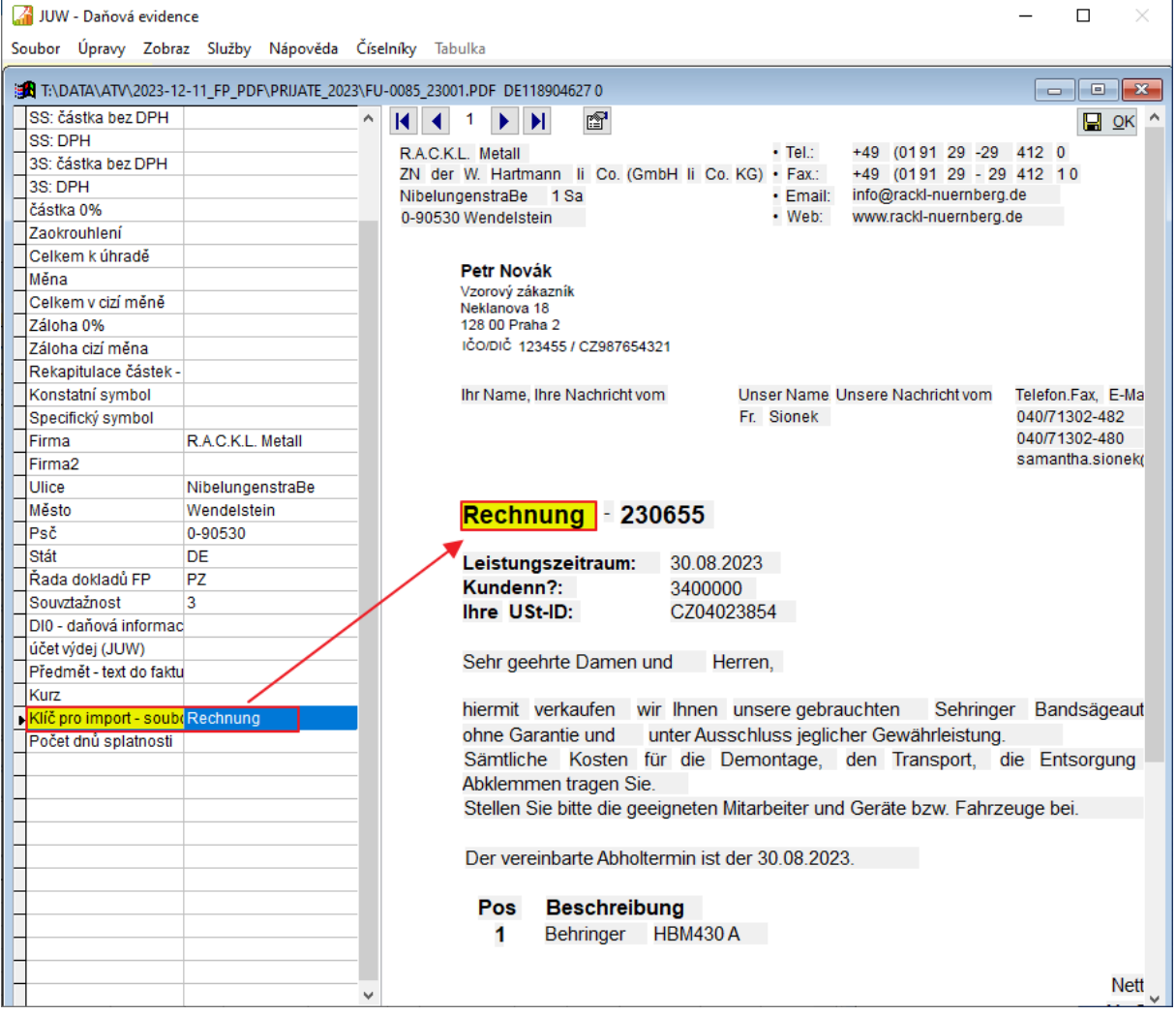

## **Agenda Pokladna – DUZP v rozúčtování**

Nově najdete v rozúčtování pokladního dokladu pole DUZP. V souhrnném dokladu je pak možné mít u každého řádku jiné DUZP.

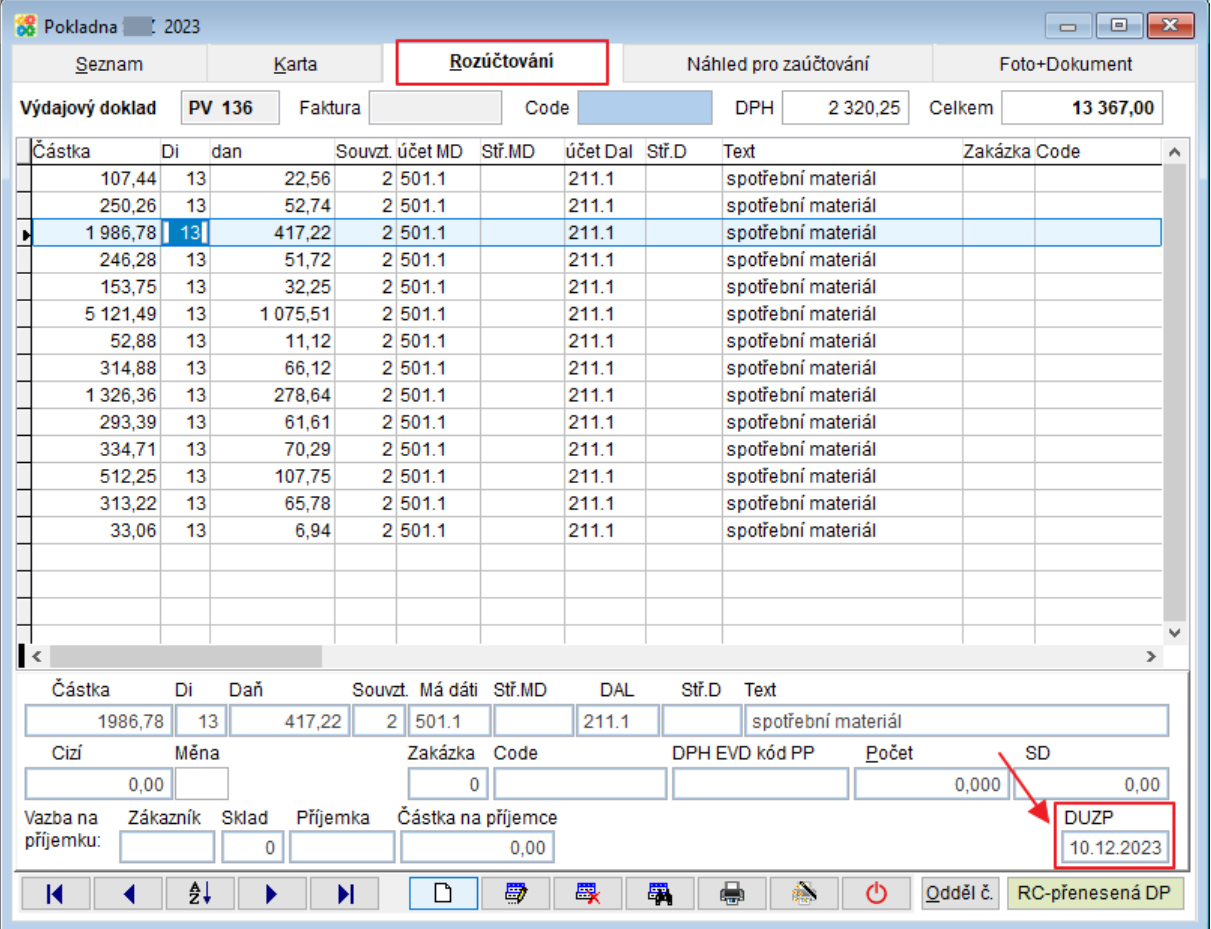

# **7. Vytěžování FP – pole "Došla"**

Do formuláře vytěžování faktur bylo doplněno nové pole "Došla". Do tohoto něj se vyplňuje datum, které se po vložení faktury doplní do polí "Den" a "Den DPH" a podle nich vyplní pole období ("M.").

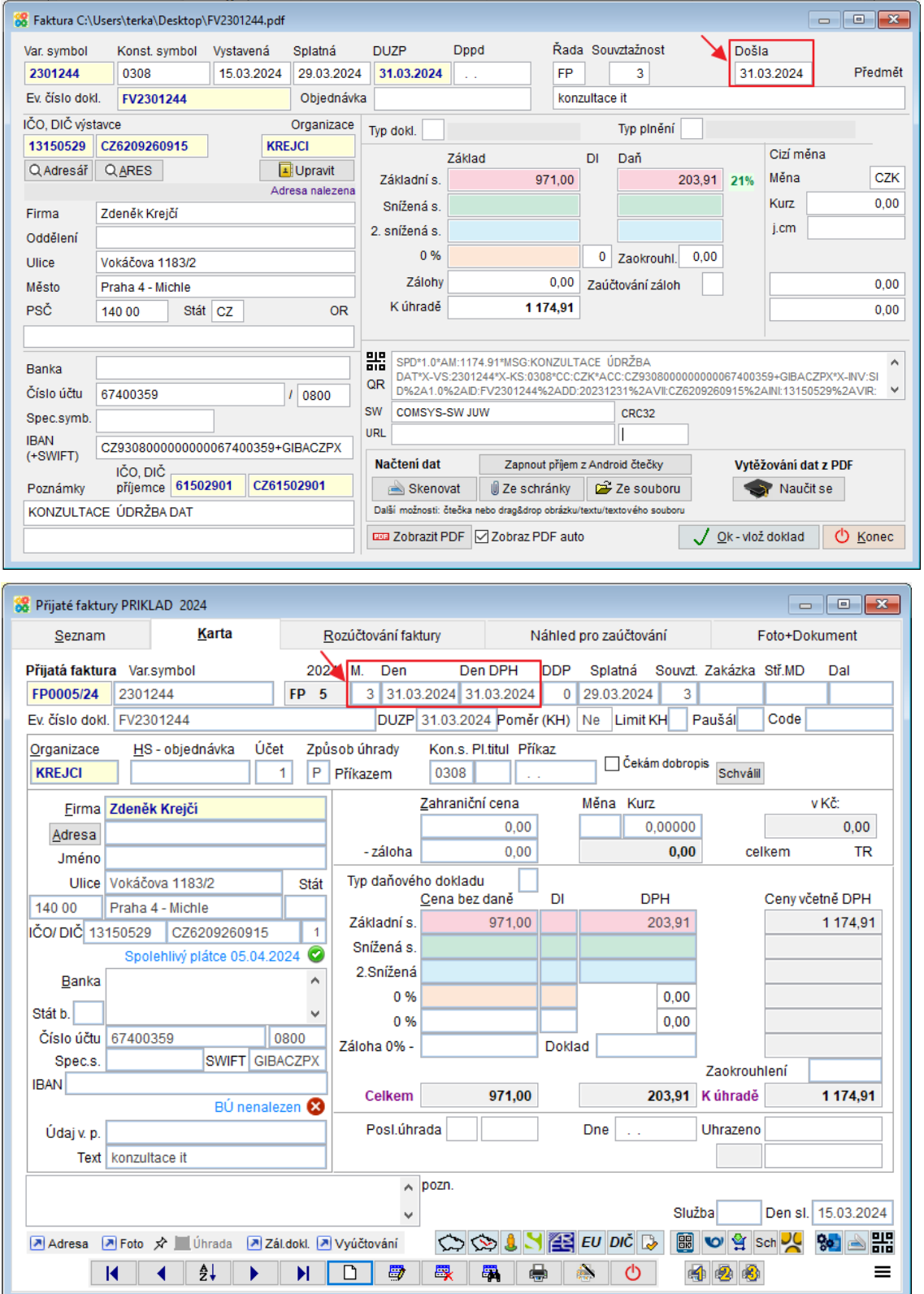